# Watching downloaded videos with subtitles

In GEN0301, lecture videos will be given to you as video files (.mp4).

Each video comes with two subtitle files (.srt), English and Chinese.

- Fundamentals 1 Chinese (Simplified).srt
- Fundamentals 1 English (United States).srt
- Fundamentals 1.mp4

To watch these videos without subtitles, you can simple open them on DingDing, no need to download.

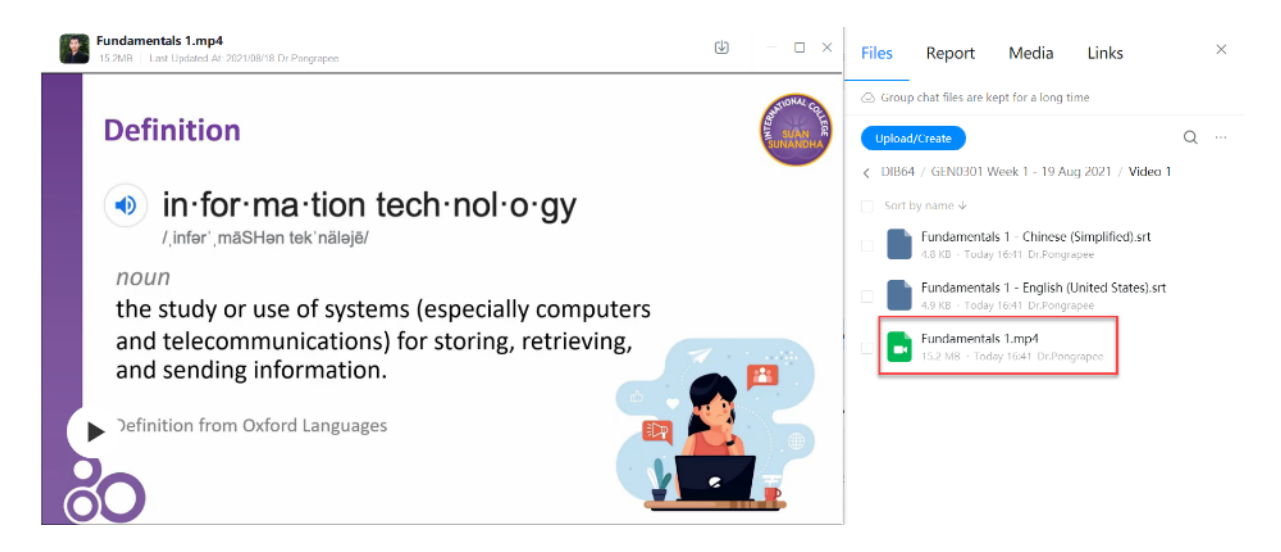

To watch these videos with subtitles, you need to download them (a video file + subtitle file(s) of your choice) to your device (computer or mobile). Also, you will need a third-party video player to open these files. VLC player is highly recommended because it is free-and-opensource software available in many languages. VLC player is available on all platforms (Windows, Mac, Android, iOS, Linux, …). You can download VLC player from its official website.

#### <https://www.videolan.org/vlc/>

Or search your local App Store or Google Play.

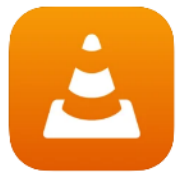

VLC for Mobile (4+) Videol AN #89 in Photo & Video<br>★★★★★ 3.5 + 3.3K Ratings

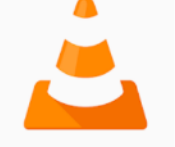

VLC for Android **Videolabs** Video Players & Editors E Everyone Offers in-app purchases ▲ You don't have any devices E Add to Wishlist

# For desktop computers (Windows & Mac)

### 1. Save video files and subtitles to the same folder. Open a VLC player.

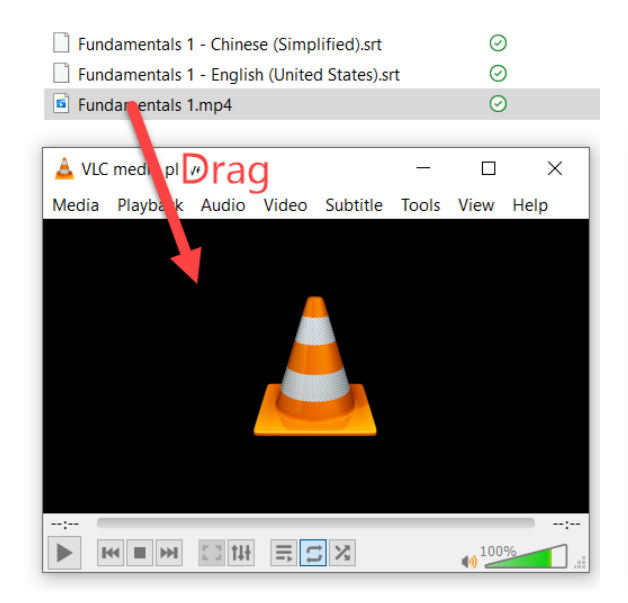

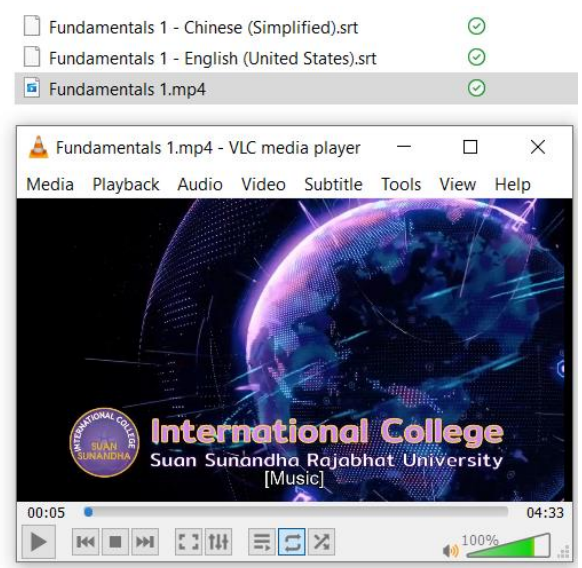

### 3. Drag a subtitle file to the player.

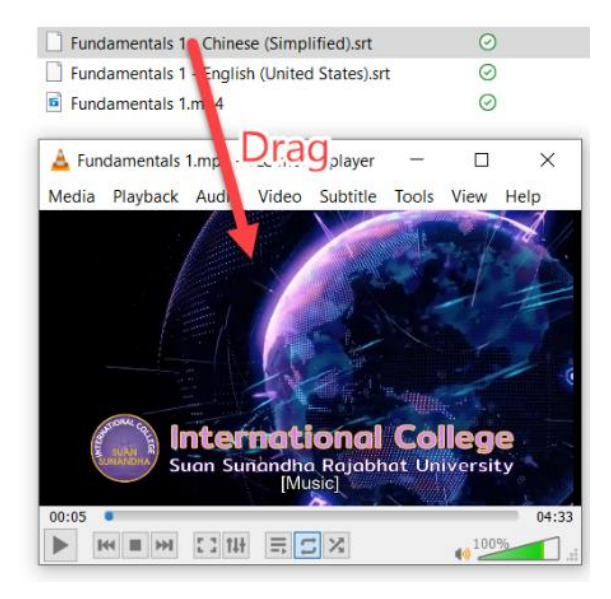

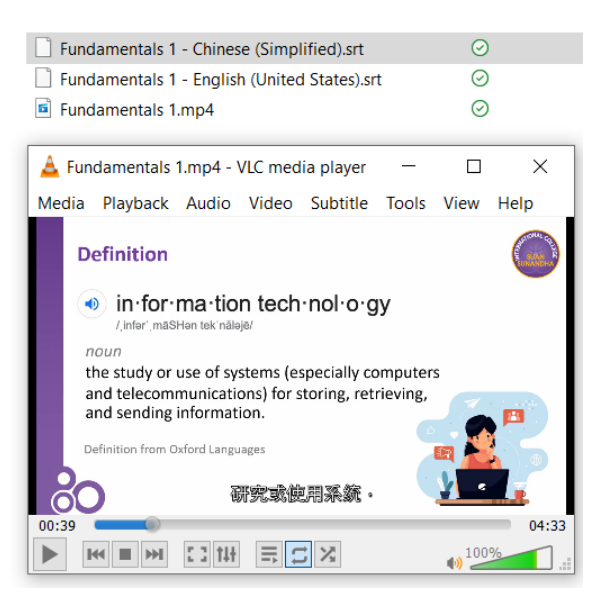

### 2. Drag a video file to the player.

# For iOS

### 1. Install a VLC player first.

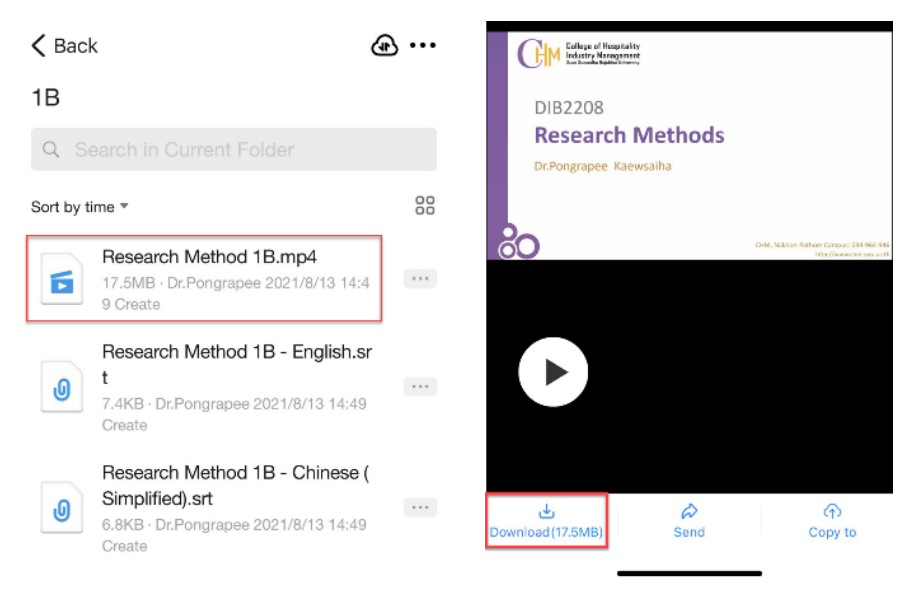

### 2. Open a video file on DingDing. Choose "**Download**."

# 3. Once the download is completed, choose "**Open**" and select **VLC**.

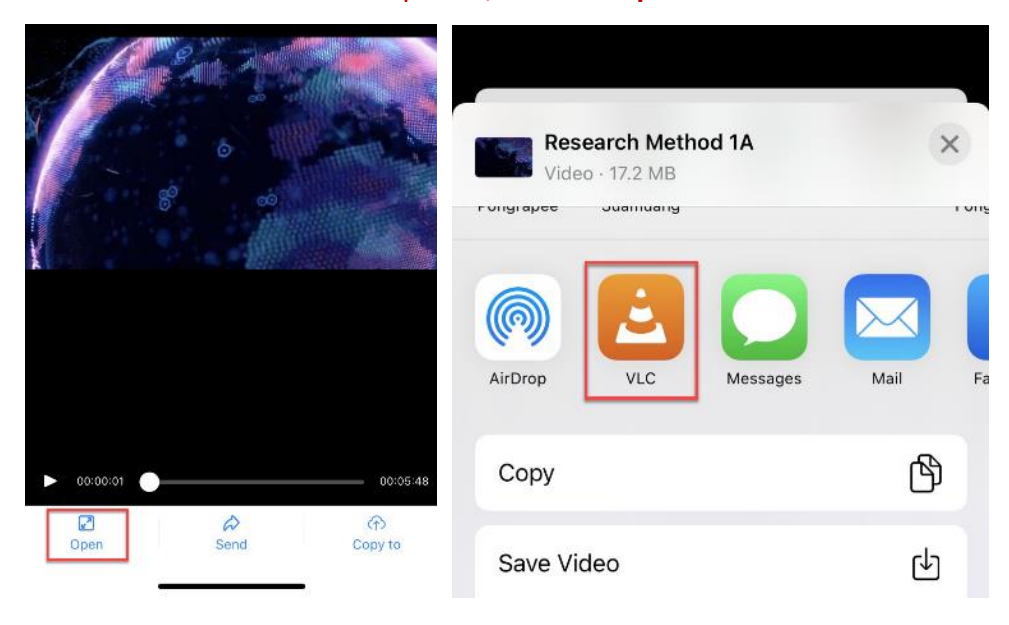

### 4. Repeat the process with subtitle file(s). Save and open with VLC.

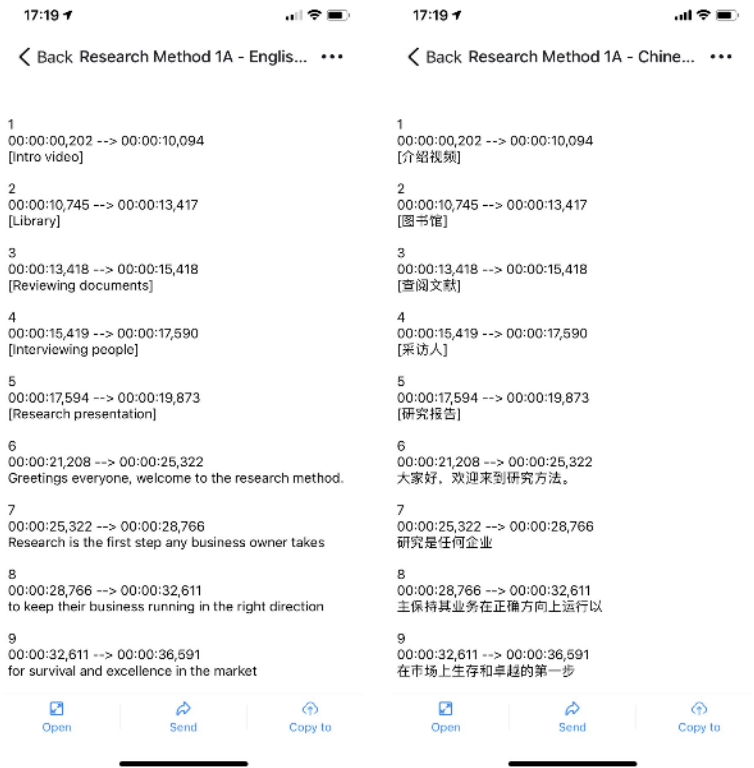

5. Open the VLC and play the downloaded video. Subtitles can be selected from the caption menu. They can also be turned off (Disabled). The number of tracks available is depending on how many subtitle files you downloaded for that video.

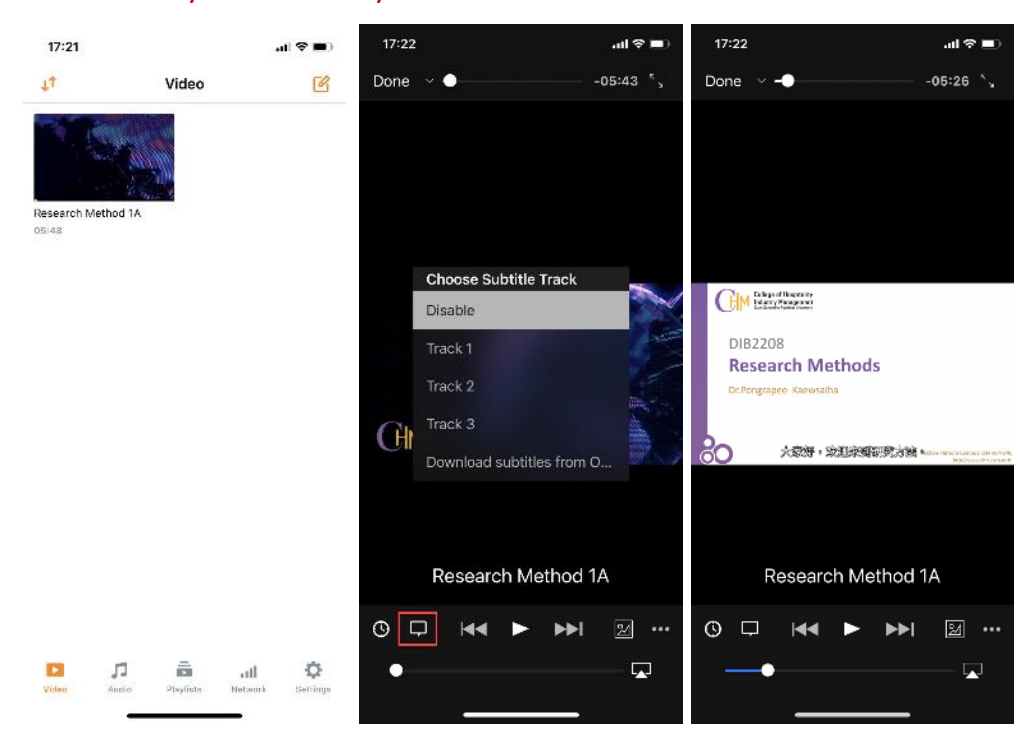

# For Android

1. The first two steps are the same as iOS. Files will be saved to /Internal Memory/DingTalk by default unless you changed it.

2. Download subtitle files (see Step 4 for iOS). They will be saved to the same folder as the above video file unless you changed it.

3. Open VLC and play a video. All video files in the internal memory will show up there. If you save your video in a different folder (e.g. a memory card), you will need to browse it.

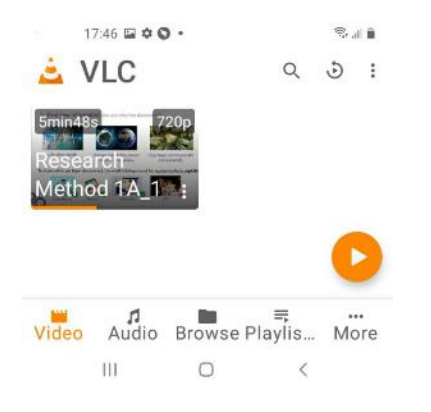

4. Open the caption menu. Choose "**Select subtitle file**," and browse the corresponding subtitles.

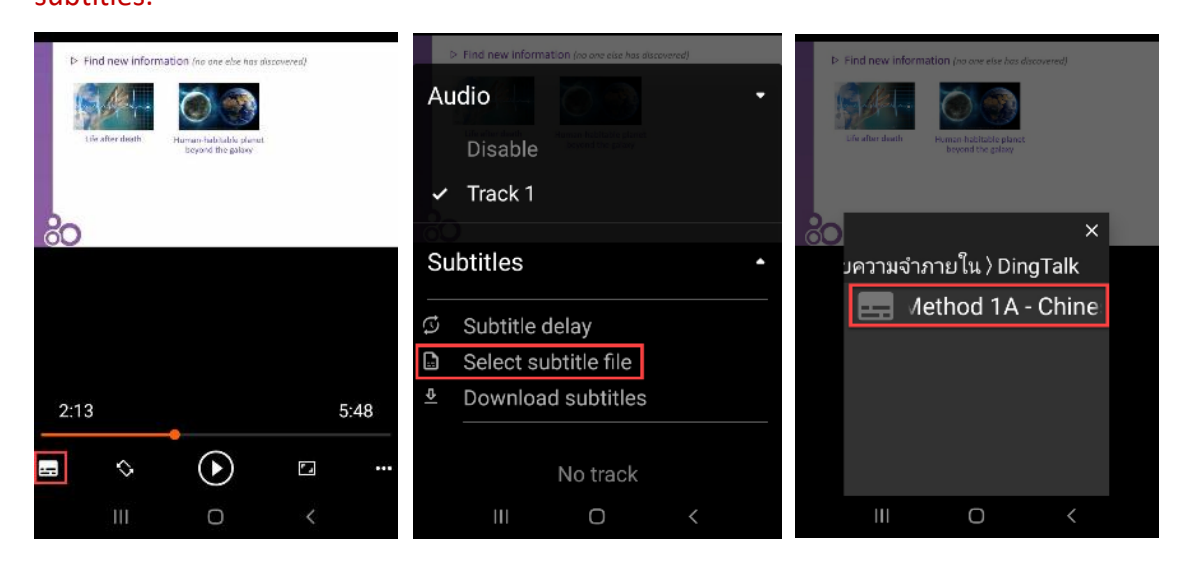

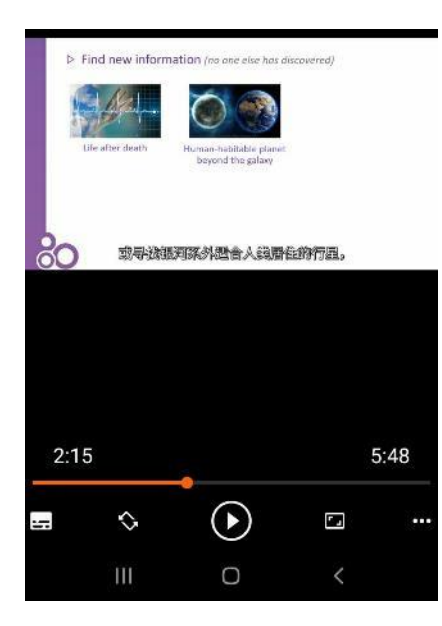